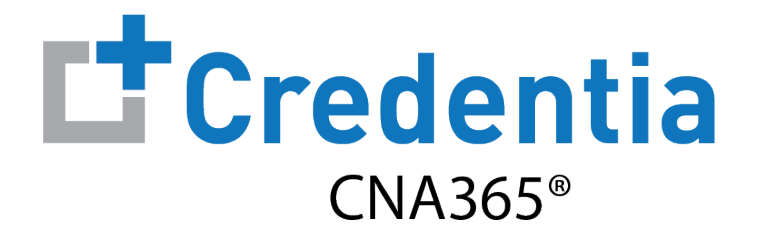

#### **Nevada Sponsor Quick Reference Guide**

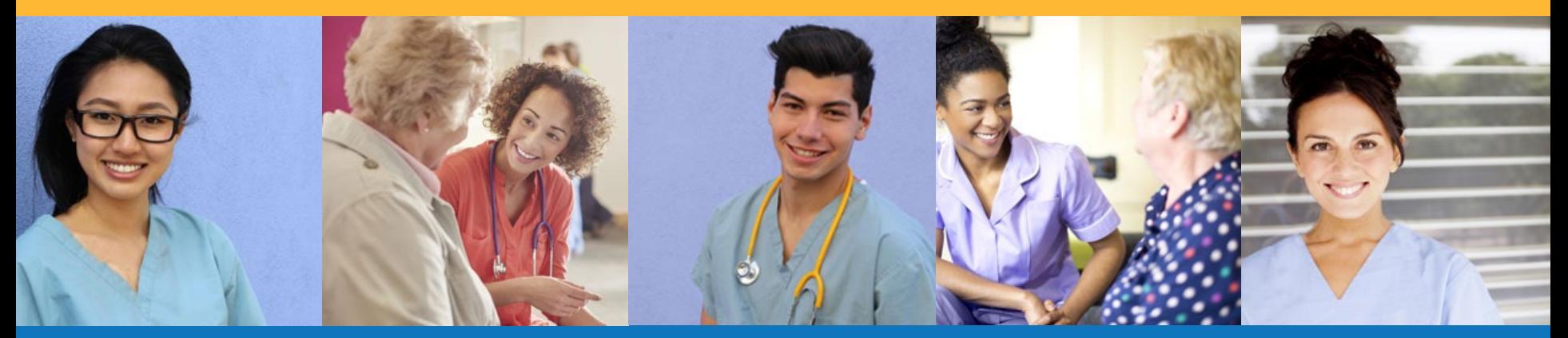

### **Contents**

- **D** How to Create a CNA365<sup>®</sup> Sponsor Account
- **2** [How to Purchase Test Vouchers](#page-2-0)
- **B** [How to Manage Test Vouchers](#page-5-0)
- **4** [How to Reset Your Password](#page-10-0)

## **How to Create a CNA365® Sponsor Account**

<span id="page-1-0"></span>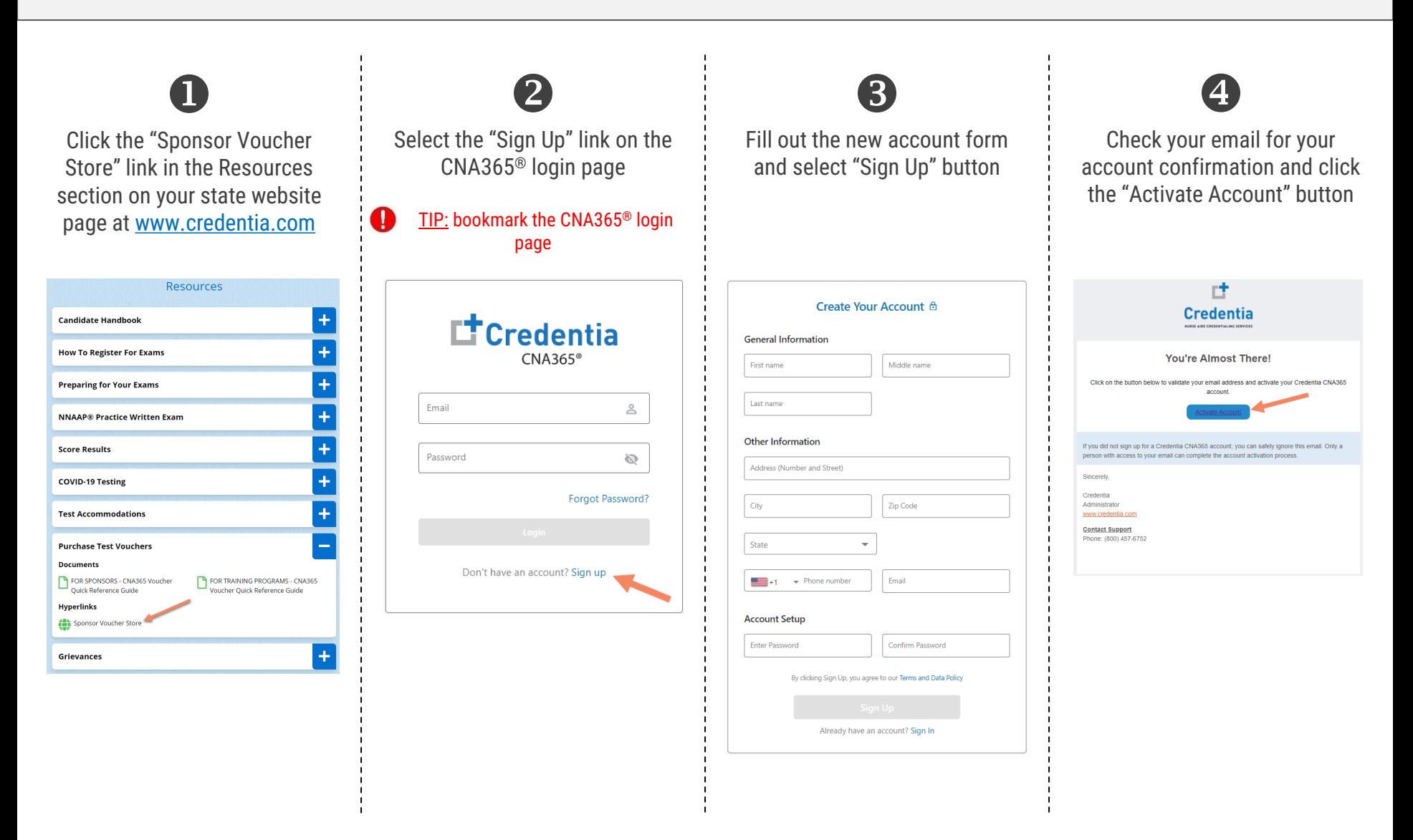

### **How to Purchase Test Vouchers**

Step 1 – Select Buy New Voucher

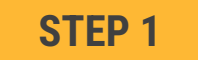

Login to your CNA365® account and select the "Buy New Voucher" button

<span id="page-2-0"></span>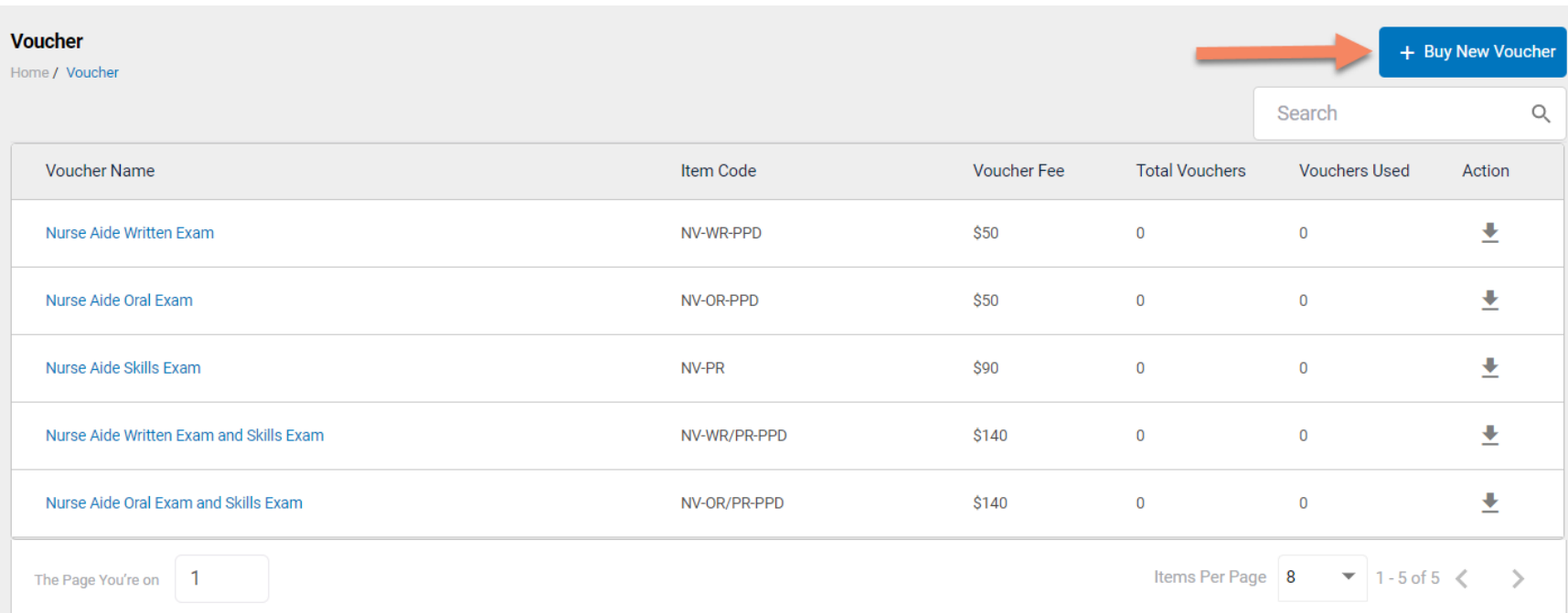

### **How to Purchase Test Vouchers**

Step 2 – Specify Voucher Quantities

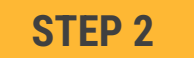

#### Specify the quantity desired for each voucher type and select the "Add to Cart" button

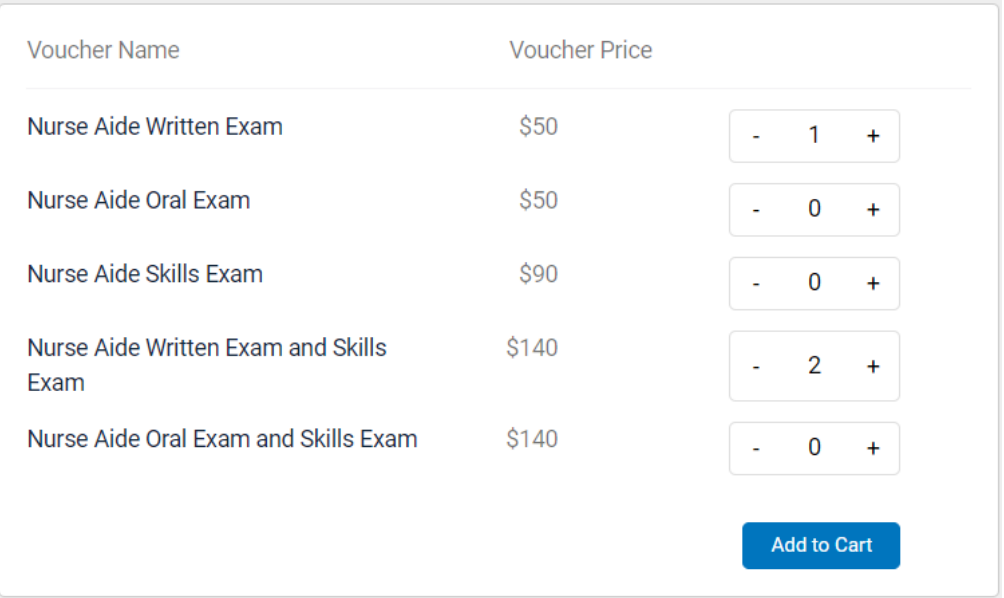

## **How to Purchase Test Vouchers**

Step 3 – Enter Payment Information in Shopping Cart

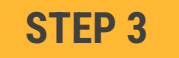

Add credit/debit card information and select "Pay" button

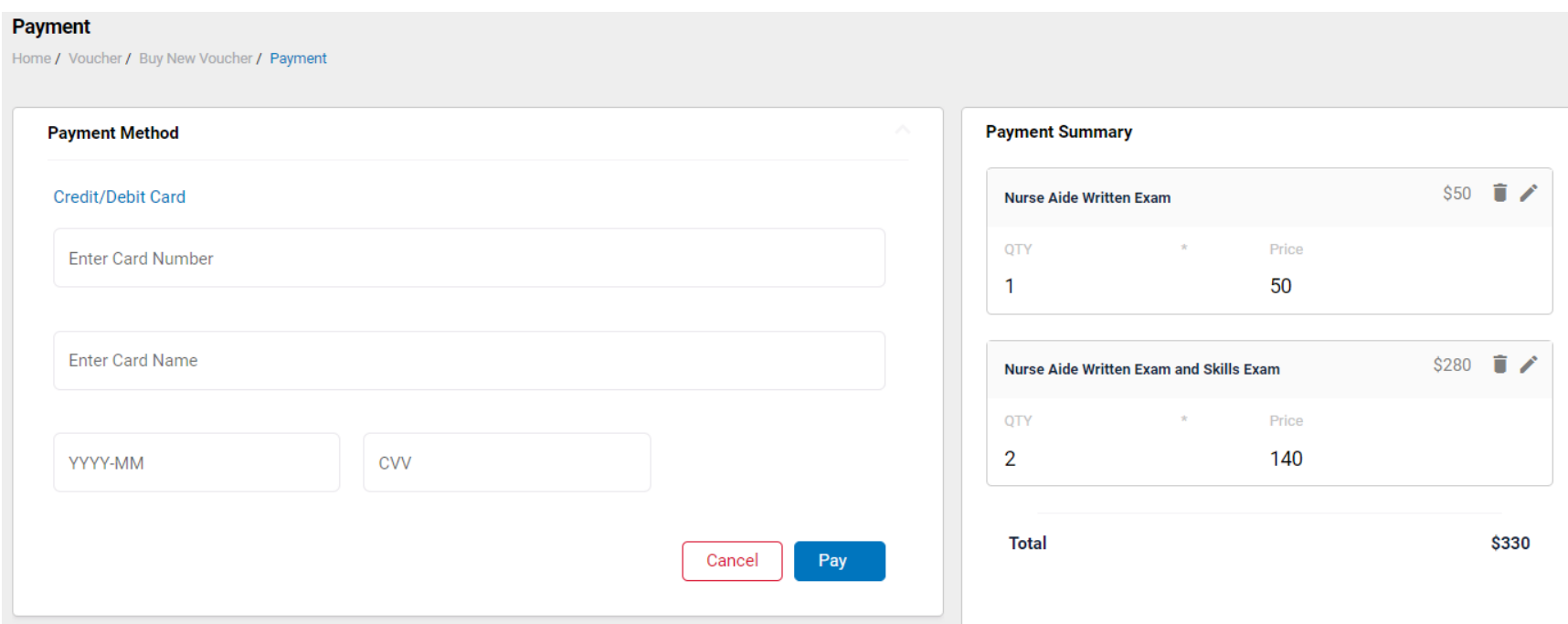

#### Voucher Summary Page

- <span id="page-5-0"></span> $\triangleright$  The voucher summary page displays the number of vouchers purchased and the number of vouchers used by type
- $\triangleright$  Select the download icon for the desired voucher type to download an EXCEL file of purchased vouchers
- $\triangleright$  For each voucher, download file includes voucher number, expiration date, and status (available, used, or expired)
- $\triangleright$  Instruct your candidates to use the voucher code you provide to them when scheduling an exam (applied at shopping cart checkout)

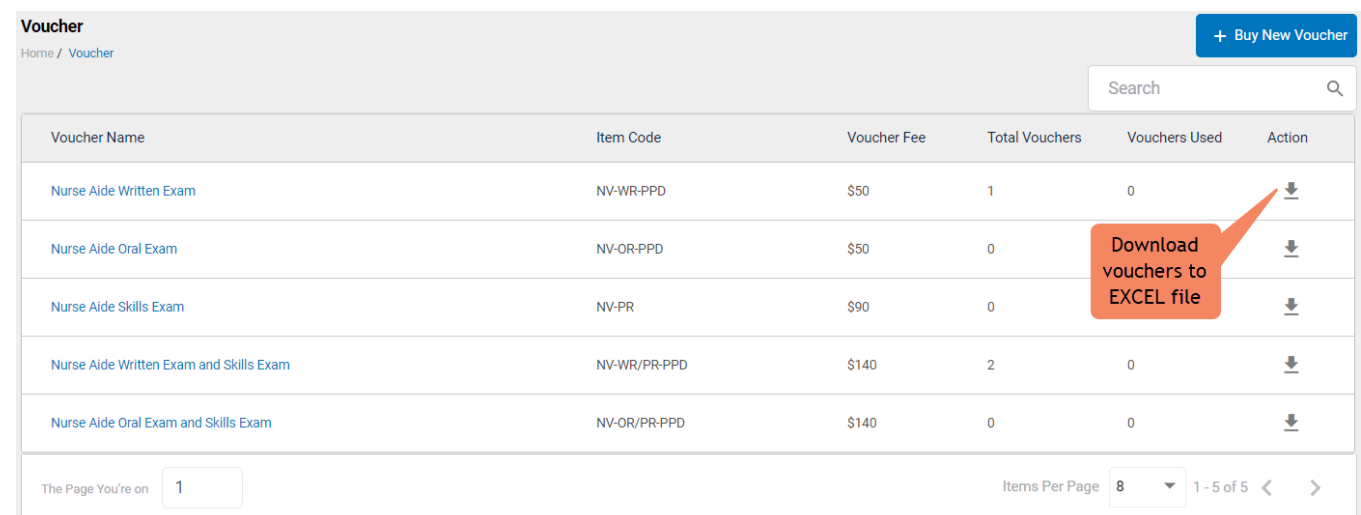

#### **VOUCHER SUMMARY PAGE**

#### **EXCEL VOUCHER DOWNLOAD FILE**

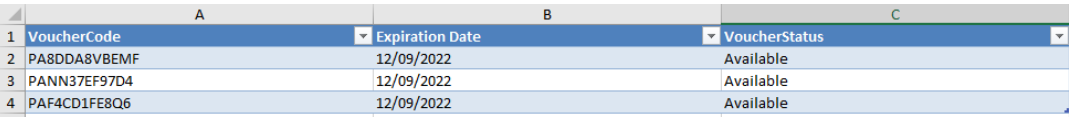

Voucher List Page – "Available" Vouchers

**Voucher** Home / Voucher / Voucher List Exam Name **State Name Total Vouchers** Exam Code Nurse Aide Written Exam NA-WR-PPD  $\overline{4}$ **Voucher List** Available  $All$ Used Expired Item Code **Expiration Date** Candidate Name **Voucher Status** Action  $\ddot{\phantom{a}}$ PARFB7DA4BCR Dec 20, 2022, 9:24:37 PM Not Assigned Available Download PA8E489C7AN4 Available 士 Dec 20, 2022, 9:24:37 PM Not Assigned voucher to **EXCEL** file 士 PA038F2016U0 Dec 26, 2022, 3:09:45 PM Not Assigned Available 士 Available PA49DF830CR4 Dec 26, 2022, 3:09:45 PM Not Assigned The Page You're on Items Per Page 8  $\blacktriangledown$  1-4 of 4  $\langle$   $\rangle$ 

#### **VOUCHER LIST PAGE – "AVAILABLE" VOUCHERS**

**EXCEL VOUCHER DOWNLOAD FILE**

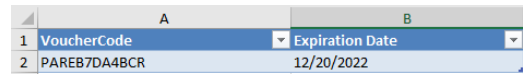

- $\triangleright$  Click on a voucher type on the voucher summary page to access the voucher detail page
- $\triangleright$  For the "Available" voucher list, the following is displayed for each voucher:
	- Voucher code
	- Expiration date
- $\triangleright$  Select the download icon for the desired voucher to download an EXCEL file
- $\triangleright$  Instruct candidates to use the voucher code you provide to them when scheduling an exam (applied at shopping cart checkout)

Voucher List Page – "All" Vouchers

**Voucher** Home / Voucher / Voucher List **Total Vouchers Evam Name** Exam Code State Name NA-WR-PPD Nurse Aide Written Exam 4 **Voucher List** Available All Used Expired **Voucher Status** Item Code **Expiration Date** Candidate Name PA1B21C73CF3 Dec 20, 2022, 9:24:37 PM Oscar Smith Used PAREB7DA4BCR Dec 20, 2022, 9:24:37 PM Not Assigned Available PA8E489C7AN4 Dec 20, 2022, 9:24:37 PM Not Assigned Available PA038F2016U0 Dec 26, 2022, 3:09:45 PM Available Not Assigned PA49DF830CR4 Dec 26, 2022, 3:09:45 PM Available Not Assigned Items Per Page 8  $\bullet$  1 - 5 of 5  $\lt$   $\gt$ The Page You're on

#### **VOUCHER LIST PAGE – "ALL" VOUCHERS**

- $\triangleright$  Click on a voucher type on the voucher summary page to access the voucher detail page
- $\triangleright$  For the "All" voucher list, the following is displayed for each voucher:
	- Voucher code
	- Expiration date
	- Candidate name (if used)
	- Status (available, used, or expired)

Voucher List Page – "Used" Vouchers

- $\triangleright$  Click on a voucher type on the voucher summary page to access the voucher detail page
- $\triangleright$  For the "Used" voucher list. the following is displayed for each voucher:
	- Voucher code
	- Candidate name
	- Date used
	- Expiration date

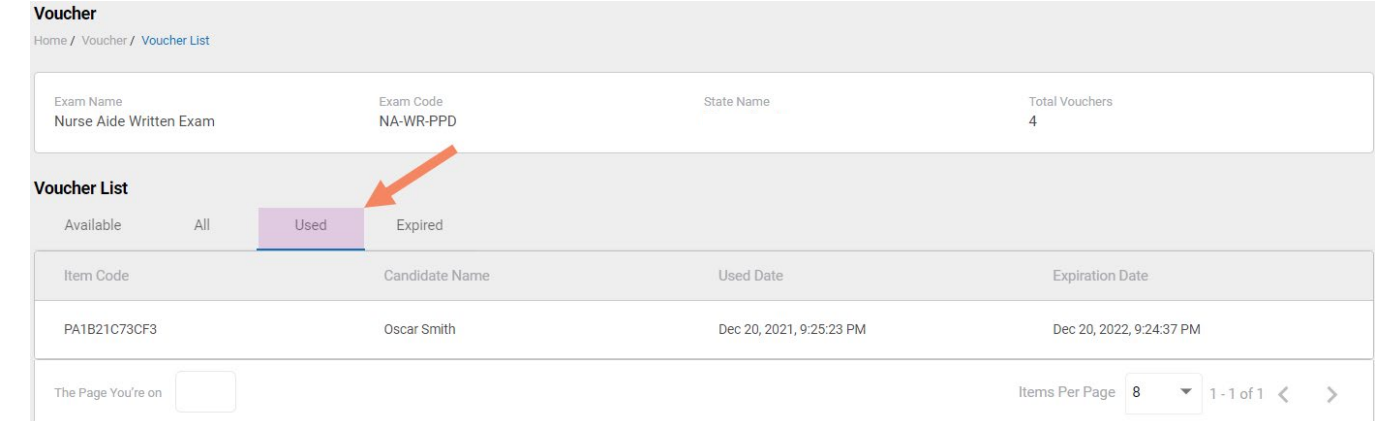

#### **VOUCHER LIST PAGE – "USED" VOUCHERS**

Voucher List Page – "Expired" Vouchers

- $\triangleright$  Click on a voucher type on the voucher summary page to access the voucher detail page
- $\triangleright$  For the "Expired" voucher list, the following is displayed for each voucher:
	- Voucher code
	- Expiration date
	- Candidate name (if used)

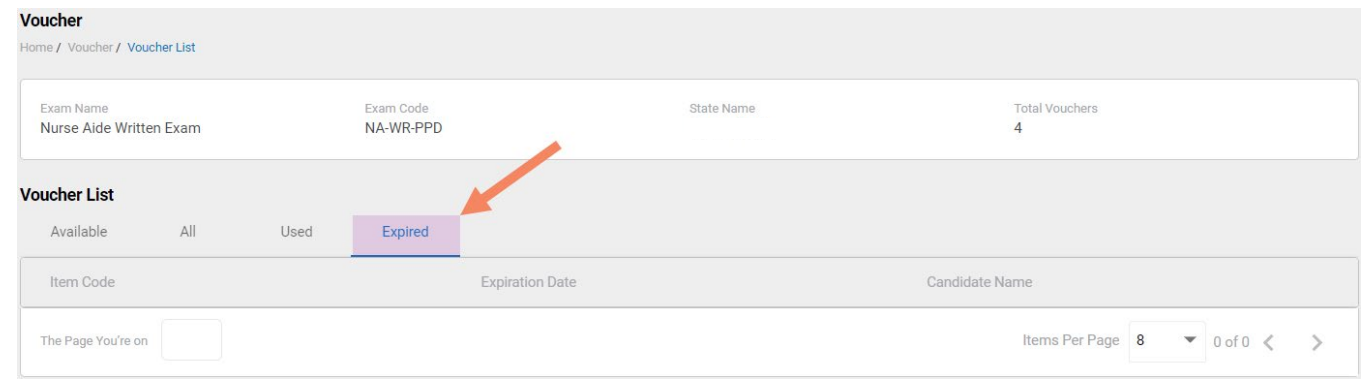

#### **VOUCHER LIST PAGE – "EXPIRED" VOUCHERS**

### **How to Reset Your Password**

<span id="page-10-0"></span>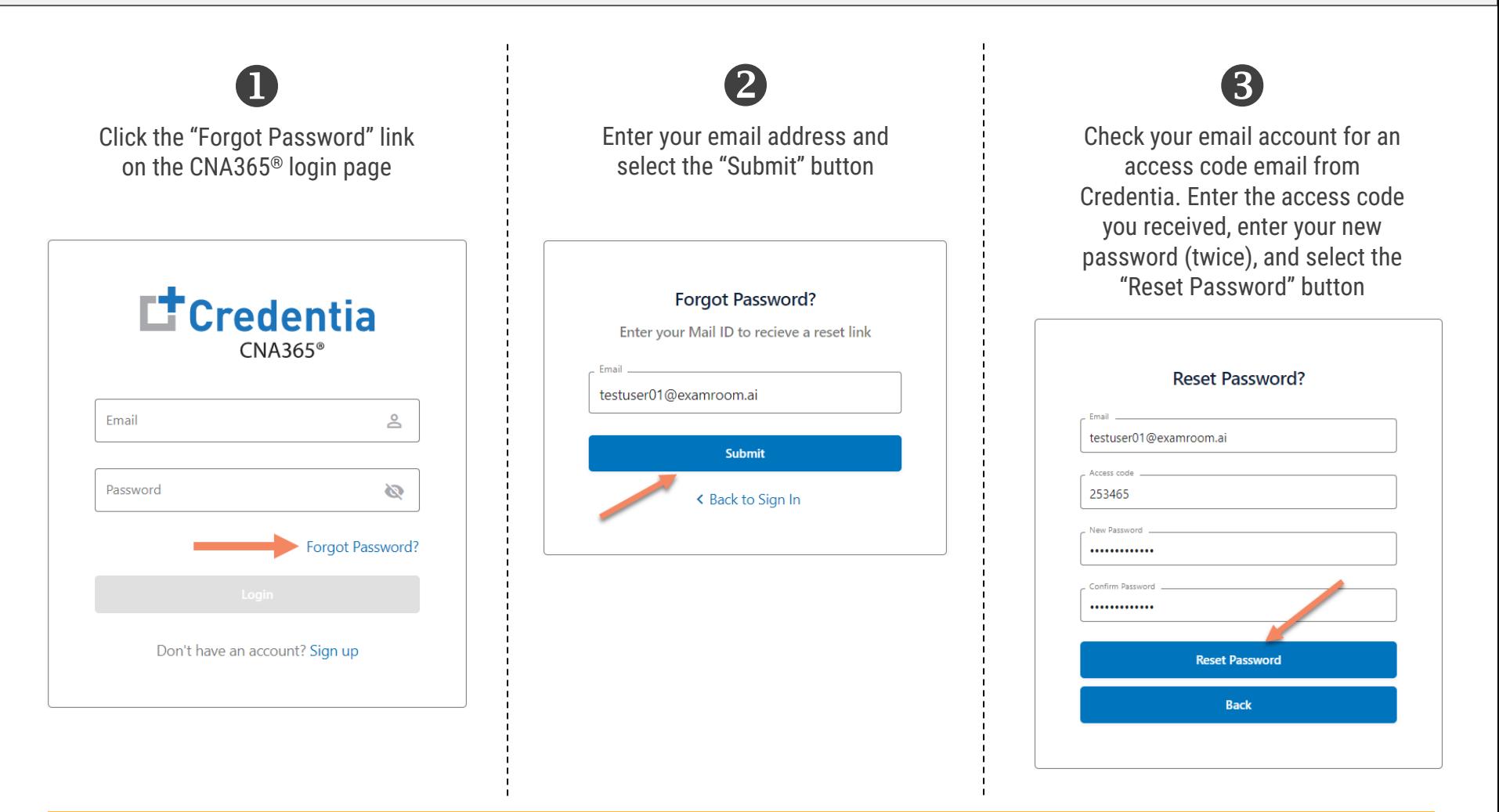

Contact Credentia support if you have forgotten your email address